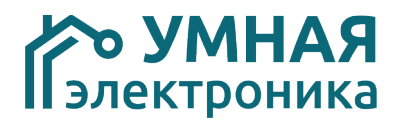

# **Описание пользовательского интерфейса системы фотоконтроля объектов AlphaSE PhotoСontrol**

г.Ростов-на-Дону 2020г.

# Оглавление

## Стр.

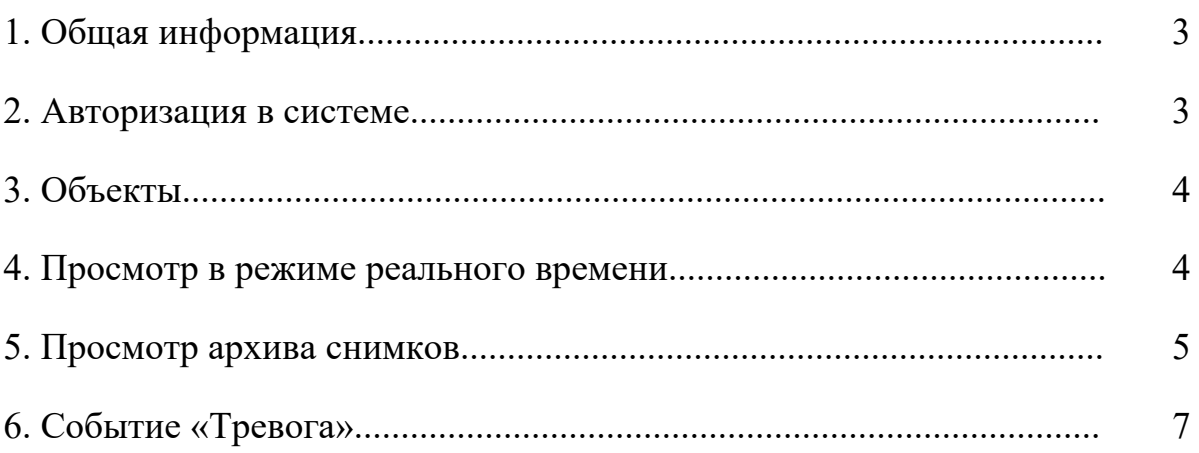

### **1. Общая информация**

Сервис PhotoControl предназначена для наблюдения за удаленными объектами c диспетчерских пунктов и постов охраны. Архитектура системы позволяет обеспечить одновременный просмотр изображений с камер объекта на любом количестве АРМ.

#### **2. Авторизация в системе**

1. Для авторизации перейдите по ссылке https://photocontrol.smart-elec.ru в любом интернет браузере;

2. В появившейся форме введите логин и пароль;

3.Нажмите кнопку «Войти»;

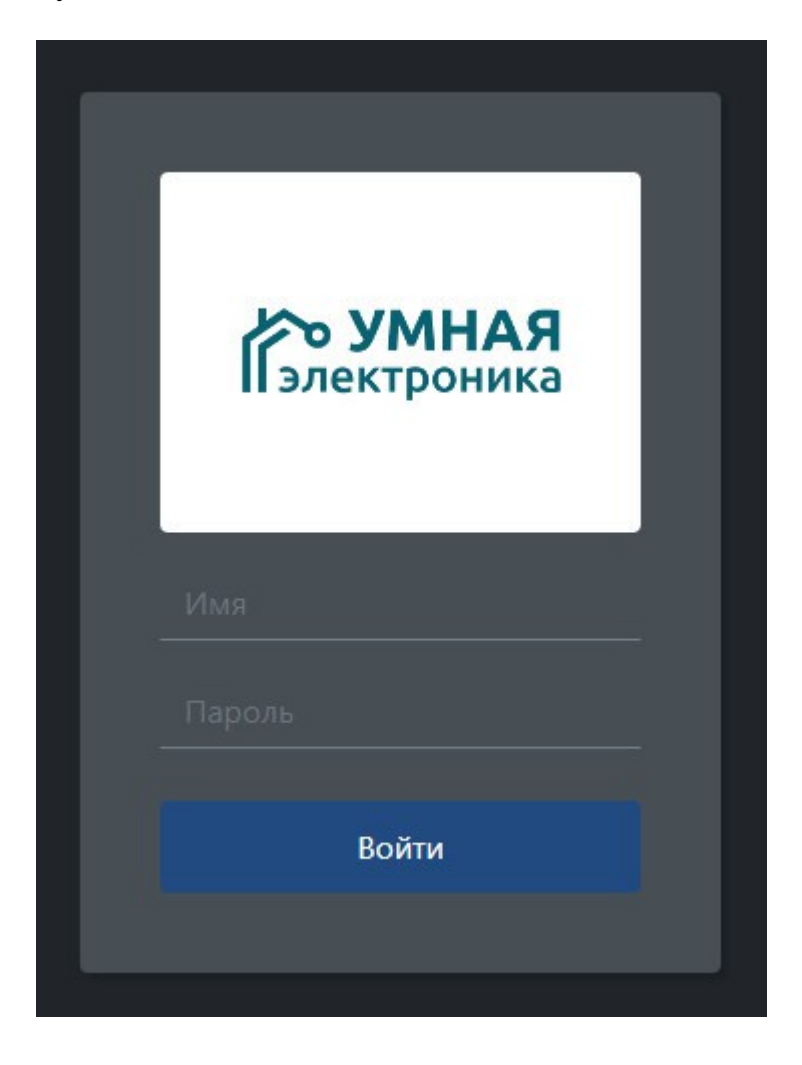

#### **3. Объекты**

После успешной авторизации пользователь автоматически перенаправляется на страницу объектов. Их перечень определяется правами доступа пользователя. Максимальное количество объектов не ограничено.

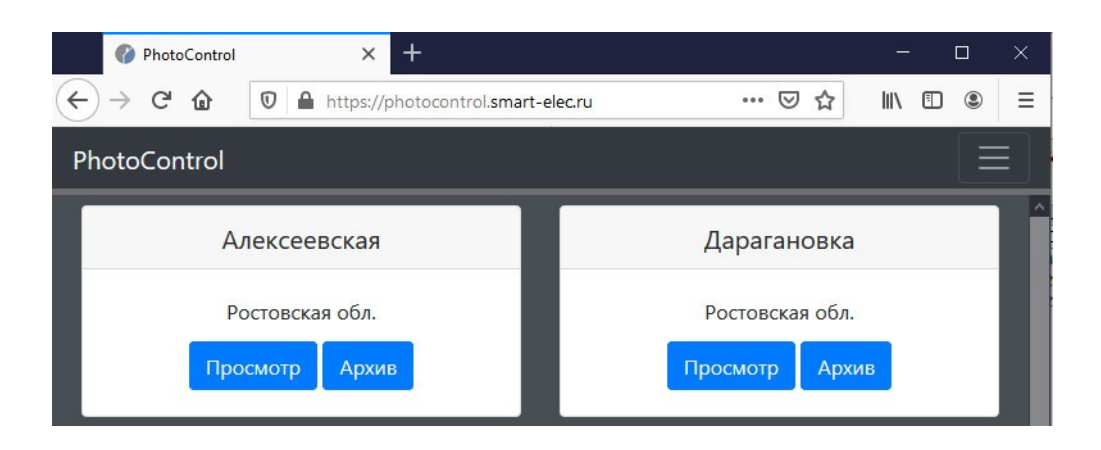

Для перехода к просмотру камер в режиме реального времени нажмите кнопку «Просмотр», для доступа к архиву — кнопку «Архив».

Для выхода из системы необходимо нажать на графическую кнопку меню в верхнем-правом углу и далее нажать «Выход»;

#### **4. Просмотр в режиме реального времени**

При входе на страницу просмотра все камеры будут отображаться в той последовательности и размерной сетке, которую указали ранее.

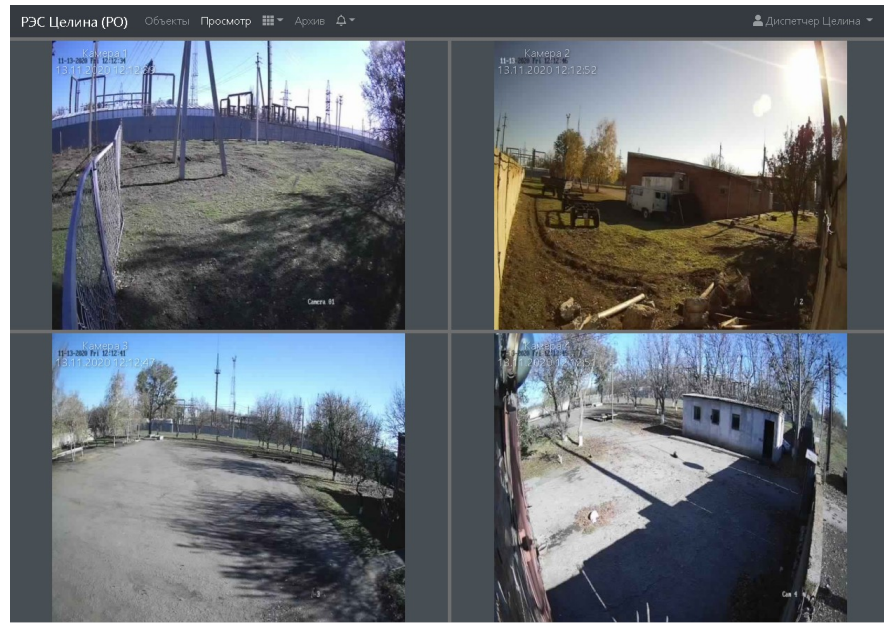

В режиме просмотра на экране будет отображается не потоковое видео, а фото с камера видеонаблюдения, которые будут обновляться последовательно. Именно это позволяет системе функционировать по каналам связи с низкой пропускной способностью.

Частота обновления снимков задается администратором системы.

Для выбора подходящей сетки и настройки расположения камер необходимо нажать соответствующую кнопку на верхней панели.

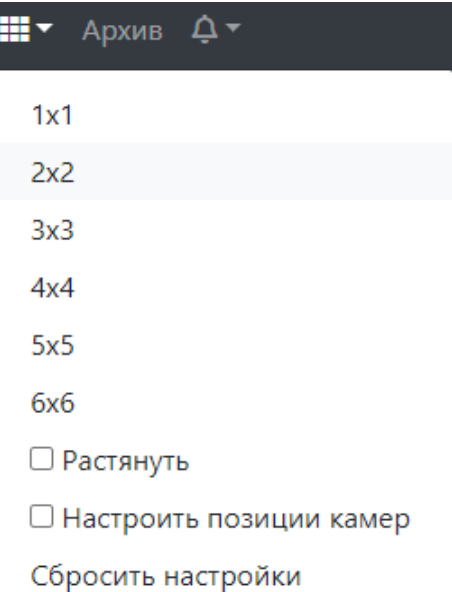

#### **5. Просмотр архива снимков**

Для просмотра изображений камер за определенное время нажмите на кнопку «Архив», далее укажите диапазон времени и нажмите на кнопку «Применить». В архиве могут отображаться все или определенная камера объекта.

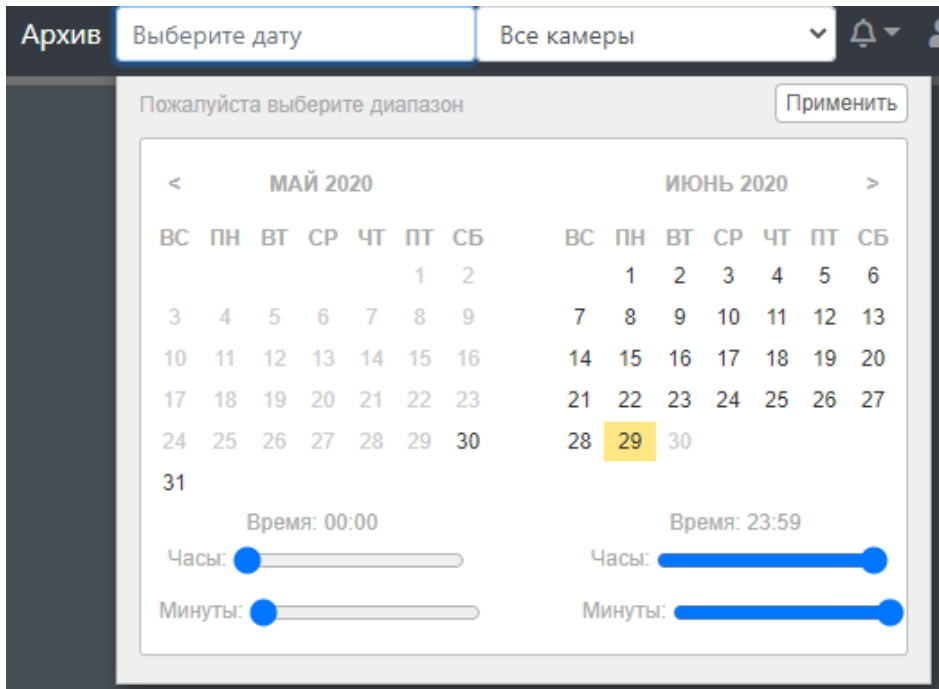

После того как вы нажали на кнопку «Применить» перед вами отобразятся все снимки, выбранные по указанным параметрам. В связи с тем, что просмотр архива даёт сильную нагрузку на каналы связи и сервер, не рекомендуется указывать диапазон более одного дня.

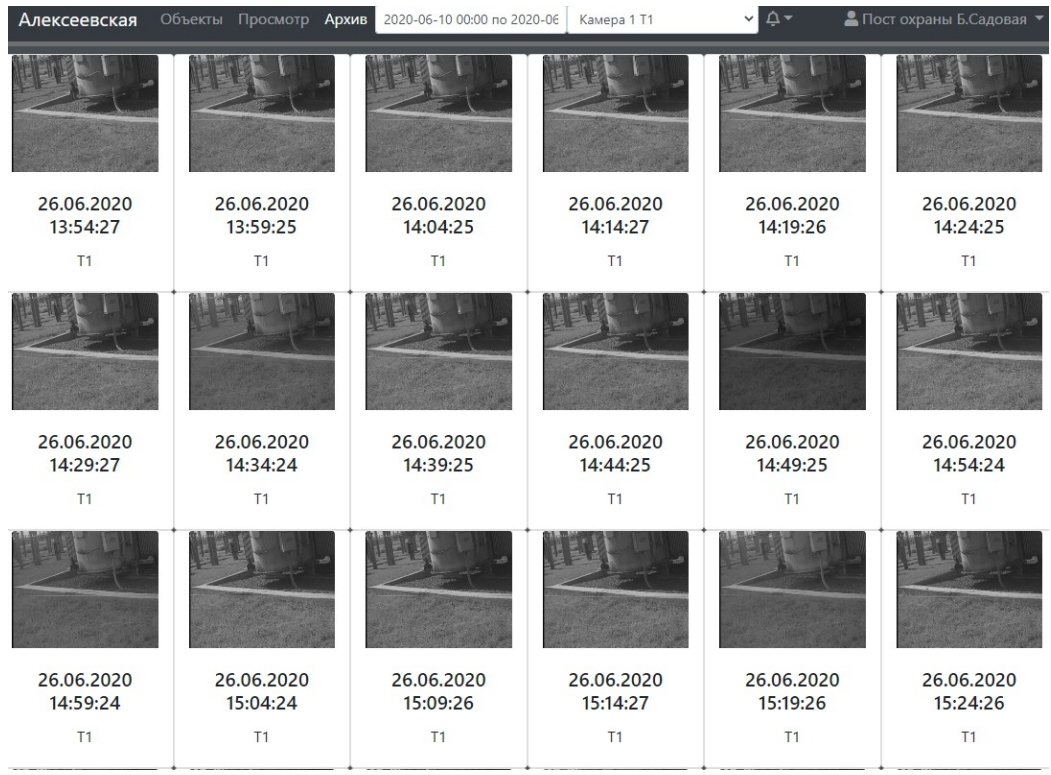

При нажатии на определенный снимок, он откроется на весь экран.

26.06.2020 13:59:25

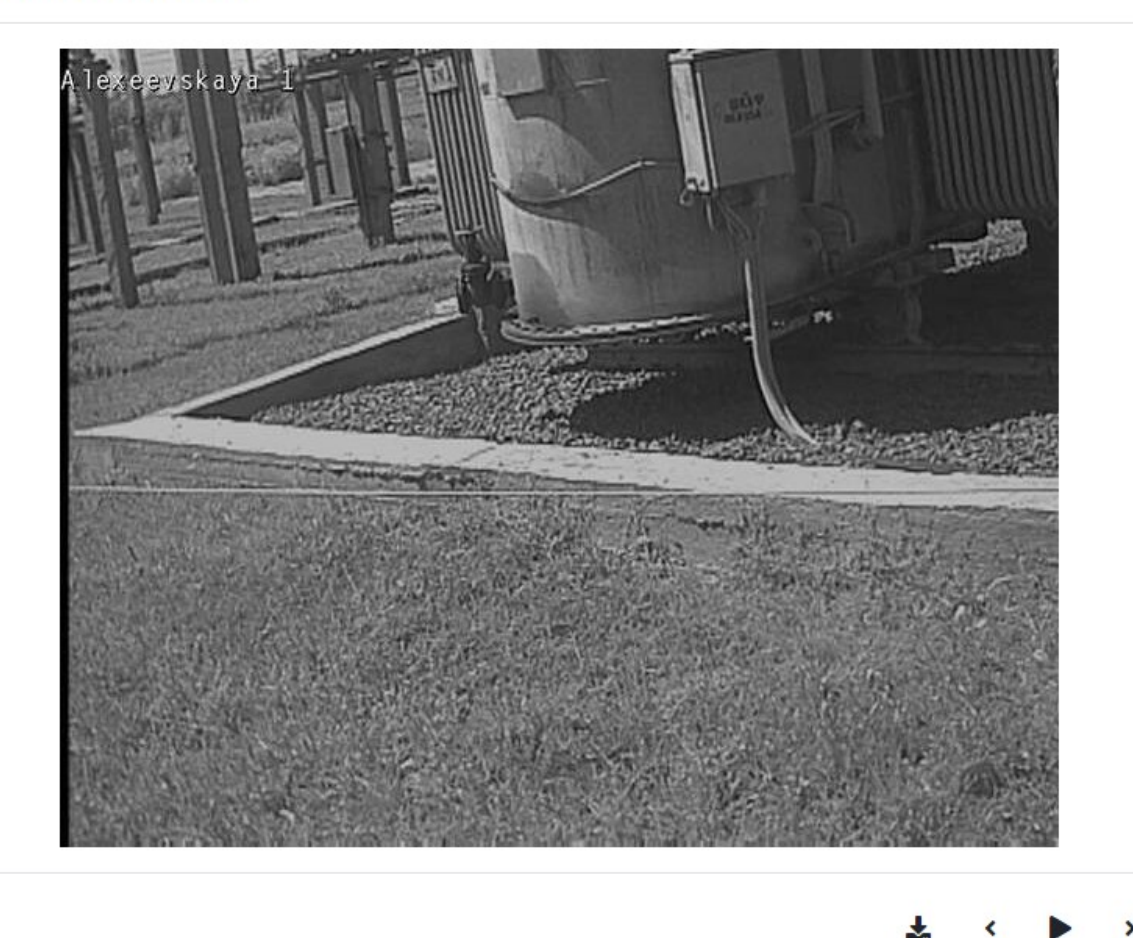

 $\times$ 

#### **Обозначение кнопок:**

- Сохранить фото в полном качестве на ПК 表
- Просмотр предыдущего кадра  $\overline{\mathbf{C}}$
- Запуск покадрового воспроизведения ь
- Просмотр следующего кадра ×

#### **6. Событие «Тревога»**

При тревоге охранной сигнализации на любом из объектов он может автоматически отобразиться на мониторе. Для привлечения внимания включит ся звук сирены. Данная опция настраивается администратором системы.

Для отключения сирены нажмите на пиктограмму колокольчика напротив сообщения о тревоге.

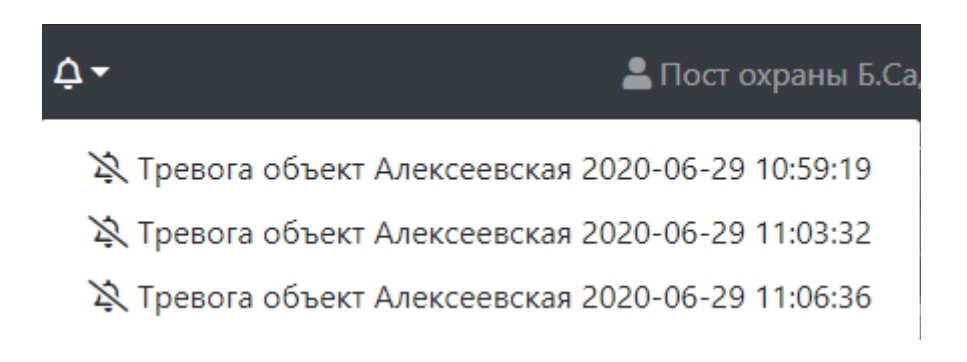